## ADIANTAMENTO\_SALARIAL.TXT +---------------------------------------------------------------------+ : Sistema: Folha de Pagamento PEGASUS for Windows : : Rotina : Apontamento ADIANTAMENTO SALARIAL : : Ação : Roteiro : : Versão : 1.0 : : Build : 1167 ou superior : : Data : 17/02/2010 : +---------------------------------------------------------------------+ Este Roteiro visa orientar o usuário do sistema PEGASUS na geração do - ADIANTAMENTO SALARIAL, descrevendo passo a passo os procedimentos para o Cálculo INDIVIDUAL ou DE 1 OU MAIS EMPRESAS automaticamente. +---------------------------------------------------------------------+ I - CÁLCULO INDIVIDUAL +---------------------------------------------------------------------+ a) Gerando o ADIANTAMENTO SALARIAL b) Alterando/Inserindo novo valor c) Excluindo ADIANTAMENTO SALARIAL já calculado +---------------------------------------------------------------------+ II - CÁLCULO DE 1 OU MAIS EMPRESAS SIMULTANEAMENTE +---------------------------------------------------------------------+ a) Gerando o ADIANTAMENTO SALARIAL b) Alterando/Inserindo novo valor c) Excluindo ADIANTAMENTO SALARIAL já calculado individualmente ou de 1 ou mais empresas +---------------------------------------------------------------------+ III - RELATÓRIOS E ARQUIVOS MAGNÉTICOS +---------------------------------------------------------------------+ a) Relatórios Folha de Pagamento Resumo de Proventos e Descontos Holerith Guia DARF Relaçao de Crédito Bancário Relação de Imposto Retido na Fonte b) Arquivos Magnéticos Crédito Bancário +---------------------------------------------------------------------+ Para acessar o Módulo de Apontamento => Adiantamento, no menu do siste ma escolha: . "Processos"; .. A seguir "Apontamentos"; ... Selecione a opção "Adiantamentos"; +---------------------------------------------------------------------+ I - CÁLCULO INDIVIDUAL<br>+--------------------+---------------------------------------------------------------------+ a) Gerando o ADIANTAMENTO SALARIAL ---------------------------------- - Selecione a empresa Insira o código da empresa no campo correpondente ou então clique no botão de pesquisa "..." e selecione; - Selecione o Funcionário: Insira o código do funcionário no campo correpondente ou então clique no botão de pesquisa "..." e selecione; - Pagamento Insira no campo "Pagamento" ( logo a frente da razão social da empresa), a data REAL DE PAGAMENTO para o cálculo do ADIANTAMENTO SALARIAL; - Tecle "F2" para inciar o cálculo Teclando F2 o sistema dará inicio ao cálculo, liberando as seguintes opções: F1 - Grava => Calcula e Grava o Cálculo do funcionário selecionado; Esc- Cancel => Cancela o Cálculo - Retona; F5 - Cálculo=> Calcula o funcionário selecionado, demonstrando em te la o resultado; Na Tela de Resultado de Cálculo teremos as seguintes opções: - F7-Bases de Cálculo Demonstra os valores das bases apuradas no cálculo. Para saber a composição dos valores de cada uma das bases, dê du plo clique com o botão esquerdo sobre o valor da base desejada, ou então clique no botão "Detalha evento". - F8-Outros Eventos Demonstra os eventos do tipo OUTROS gerados no cálculo,são aqueles que não fazem parte do vencimento e nem do desconto,tais como FGTS

Dependentes, Base Acumulada do IRRF, etc.

 - F9-Zoom Grid Dá um zoom na coluna de eventos selecionada para melhor visualiza ção do evento gerados. - F10-Detalha o Evento Demonstra a forma como o evento selecionado foi calculado pelo sis tema - Esc-Fechar Retorna a tela cálculo Ao retonar a Tela de cálculo, o sistema irá exibir novamente as opções: F1 - Grava => Grava o cálculo do funcionário selecionado; Esc- Cancel => Cancela o Cálculo - Retona; F5 - Cálculo => Calcula o funcionário selecionado, demonstrando no vamente em tela o resultado; b) Alterando/Inserindo novo valor --------------------------------- - Selecione a empresa Insira o código da empresa no campo correpondente ou então clique no botão de pesquisa "..." e selecione; - Selecione o Funcionário: Insira o código do funcionário no campo correpondente ou então clique no botão de pesquisa "..." e selecione; - Tecle "F2" para Alterar/Inserir novo valor ao Cálculo; - Clique no botão "Inserir" ou tecle "Insert" no teclado; - Clique no campo "Apontamento (Código/Descrição)" e selecione o even to de ADIANTAMENTO SALARIAL, ou então digite o código do mesmo no campo respectivo; - Insira no campo "Referência", o percentual ou então deixe em branco; - Insira no campo "Valor", o Valor do ADIANTAMENTO SALARIAL. - Escolha a opção:  $\dot{\phantom{a}}$  -> Grava o Cálculo do funcionário selecionado com o va lor alterado/inserido; Esc- Cancel => Cancela o Cálculo - Retona; F5 - Cálculo => Calcula o funcionário selecionado, demonstrando em tela o resultado; Na Tela de Resultado de Cálculo teremos as seguintes opções: - F7-Bases de Cálculo Demonstra os valores das bases apuradas no cálculo. Para saber a composição dos valores de cada uma das bases, dê du plo clique com o botão esquerdo sobre o valor da base desejada, ou então clique no botão "Detalha evento". - F8-Outros Eventos Demonstra os eventos do tipo OUTROS gerados no cálculo,são aqueles que não fazem parte do vencimento e nem do desconto,tais como FGTS Dependentes, Base Acumulada do IRRF, etc. - F9-Zoom Grid Dá um zoom na coluna de eventos selecionada para melhor visualiza ção do evento gerados. - F10-Detalha o Evento Demonstra a forma como o evento selecionado foi calculado pelo sis tema - Esc-Fechar Retorna a tela cálculo Ao retonar a Tela de cálculo, o sistema irá exibir novamente as opções: F1 - Grava => Grava o cálculo do funcionário selecionado; Esc- Cancel => Cancela o Cálculo - Retona; F5 - Cálculo => Calcula o funcionário selecionado, demonstrando no vamente em tela o resultado; c) Excluindo ADIANTAMENTO SALARIAL já gravado --------------------------------------------- - Selecione a empresa Insira o código da empresa no campo correpondente ou então clique no botão de pesquisa "..." e selecione; - Selecione o Funcionário: Insira o código do funcionário no campo correpondente ou então clique no botão de pesquisa "..." e selecione; - Tecle F3 ou clique no botão "F3-Apaga" para apagar o Cálculo do fun cinário selecionado; Uma mensagem de confirmação será exibida "Deseja realmente APAGAR os Apontamentos do Movto Intermediário ?" Confirme "Sim" para exclusão +---------------------------------------------------------------------+ Nota: ------ - Após gravado o cálculo através da tecla "F1",se a tecla "F5" for acio nada,será apresentado o resultado do cálculo na tela, sem que o siste ma refaça novamente qualquer cálculo.

+---------------------------------------------------------------------+

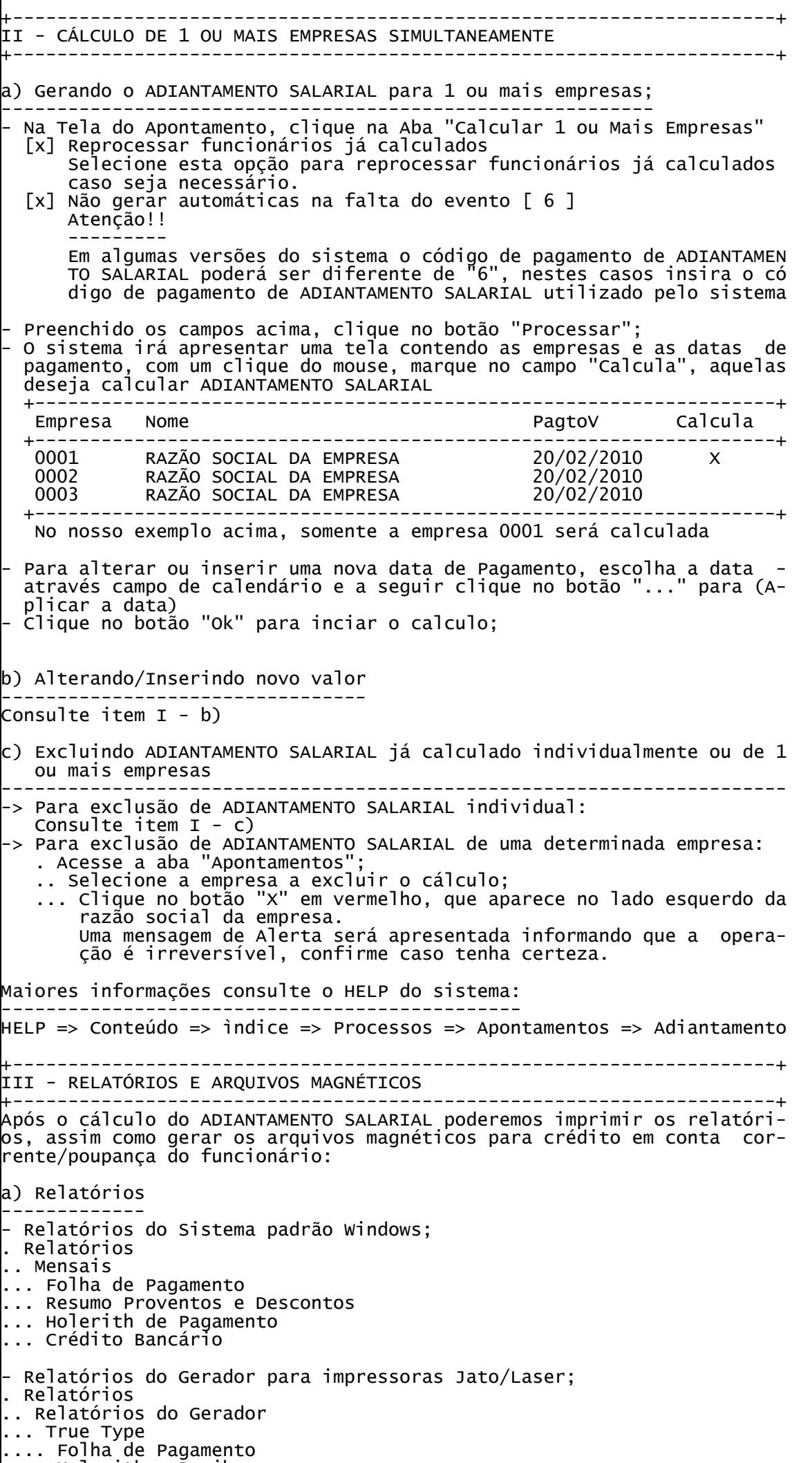

.... Holerith - Recibo

```
.... Mensais
     Guia DARF
     Relacao de Imposto Retido na Fonte
     Relação de Líquidos
- Relatórios do Gerador para impressoras Matriciais;
. Relatórios
.. Relatórios do Gerador
... Matricial
.... Folha de Pagamento
.... Holerith - Recibo
-----------------------------------------------------------------------
Lembrete !
----------
Na Tela de "Parâmetros para Impressão" escolha:
Movimento
---------
[x] Adiantamento
para a impressão dos relatórios ref.ao ADIANTAMENTO SALARIAL.
-----------------------------------------------------------------------
b) Arquivos Magnéticos
----------------------
Geração do arquivo magnético para crédito de valores em conta corrente/
poupança.
Acesse:
. Utilitários
.. Exportação de Dados/Integração
... Bancos
Escolha o Banco para crédito, maiores informações, consulte o HELP do -
sistema.
HELP => Conteúdo => ìndice => Utilitários => Exportação de Dados/Inte-
gração => Bancos
-----------------------------------------------------------------------
Lembrete !
----------
Na Tela de "Exportação" escolha:
Movimento
---------
[x] Adiantamento 
para a exportação do crédito bancário ref.ao ADIANTAMENTO SALARIAL.
-----------------------------------------------------------------------
```